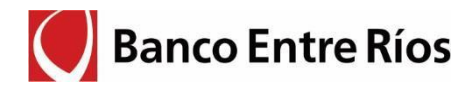

# **Sitio Web Cuentas Judiciales**

# **Instructivo para Juzgados**

Para acceder a la Web Judicial el usuario deberá ingresar a la página Web del Banco Entre Ríos por el siguiente acceso: [www.bancoentrerios.com.ar:](http://www.bancoentrerios.com.ar/)

Al pie de todas las páginas del sitio encontrará la siguiente sección:

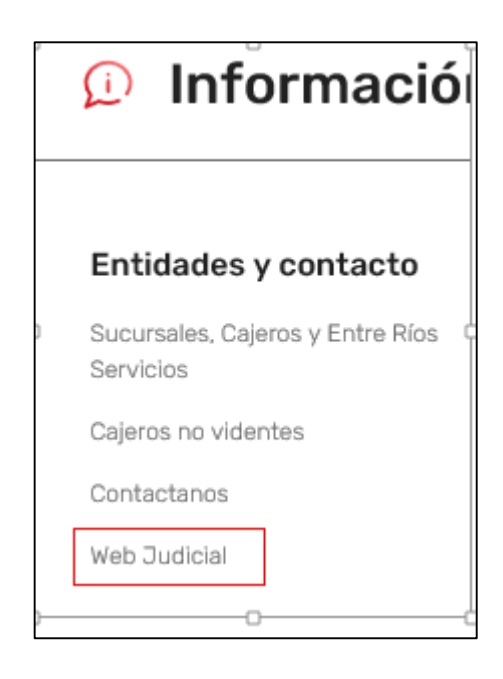

[Acceso directo, click aquí](https://servicios.bancoentrerios.com.ar/WebJudicial/)

#### **1. Acceso:**

- En la pantalla inicial deberá ingresar el usuario y contraseña que el Banco le informó.
- La primera vez que se ingrese al sitio se pedirá cambio de contraseña.

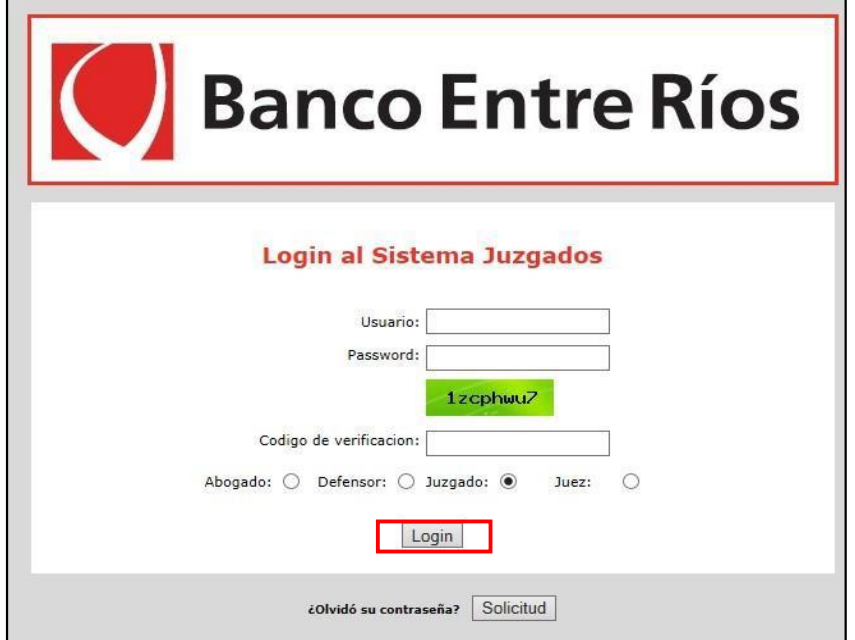

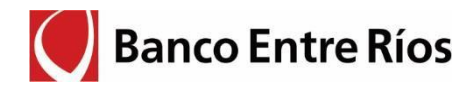

### **Cambio/Renovación de Contraseña**

Al pie de la pantalla inicial, Ingresando al botón en la pantaseña se despliega la pantalla para ingresar el número de usuario y código de verificación. Recibirá por correo electrónico una clave nueva, que el sistema solicitara cambiar en el primer acceso.

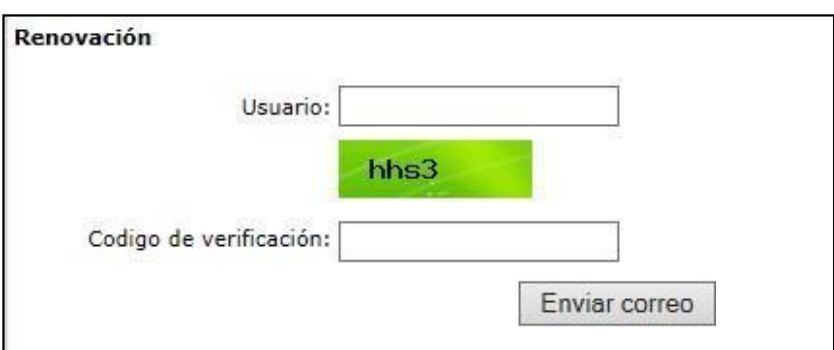

Seguidamente debe ingresar su usuario asignado y utilizando la nueva clave que recibió en su correo electrónico.

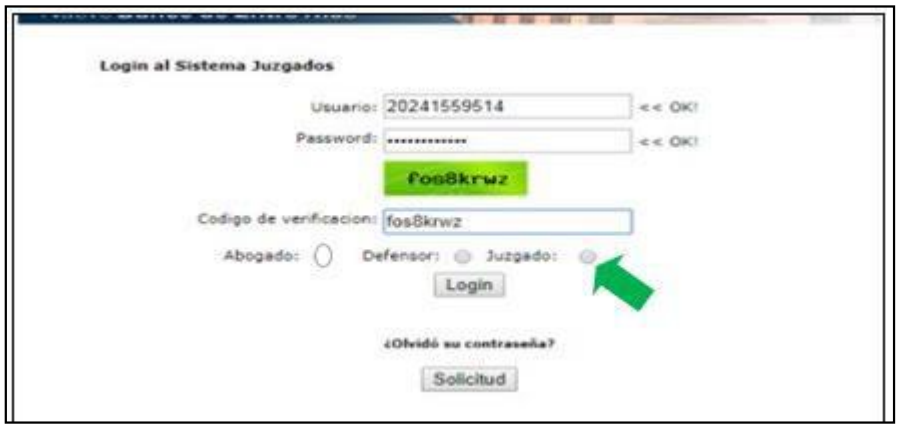

# **2. Consulta de Cuentas**

El usuario para poder efectuar las consultas deberá marcar en el menú:

 $\rightarrow$  Cuentas

 $\rightarrow$  Consultas

Al seleccionar la opción de "Consulta" en la pantalla se mostrarán todas las cuentas vinculadas al Juzgado al cuál se encuentra vinculado el usuario que ingresó.

Al pie de la pantalla estará la opción de avanzar a las páginas siguientes.

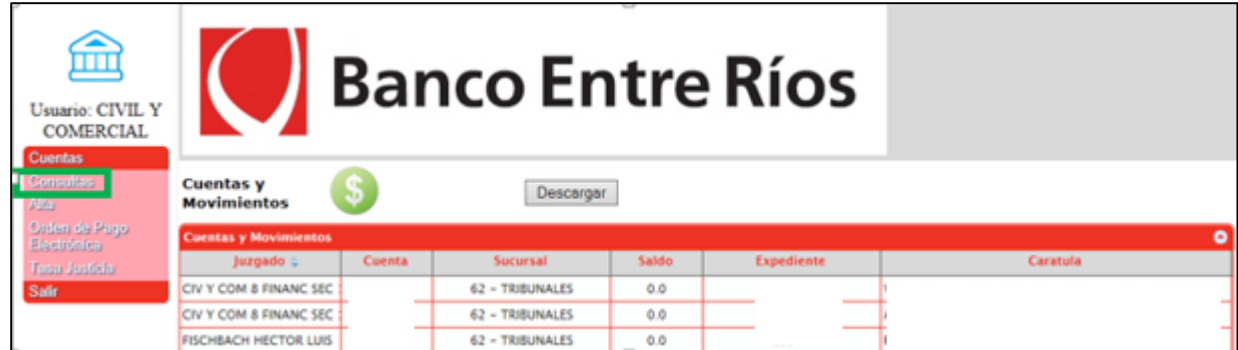

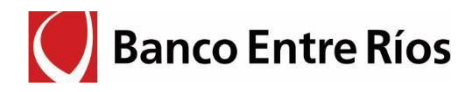

# **3. Consulta de Saldos y Movimientos**

El usuario para poder efectuar las consultas sobre saldos y movimientos de una cuenta en particular, deberá posicionarse sobre la cuenta a consultar y hacer doble click sobre la misma.

Al hacer doble click sobre la cuenta a consultar se abrirá el siguiente comprobante, el cual se puede imprimir o guardar.

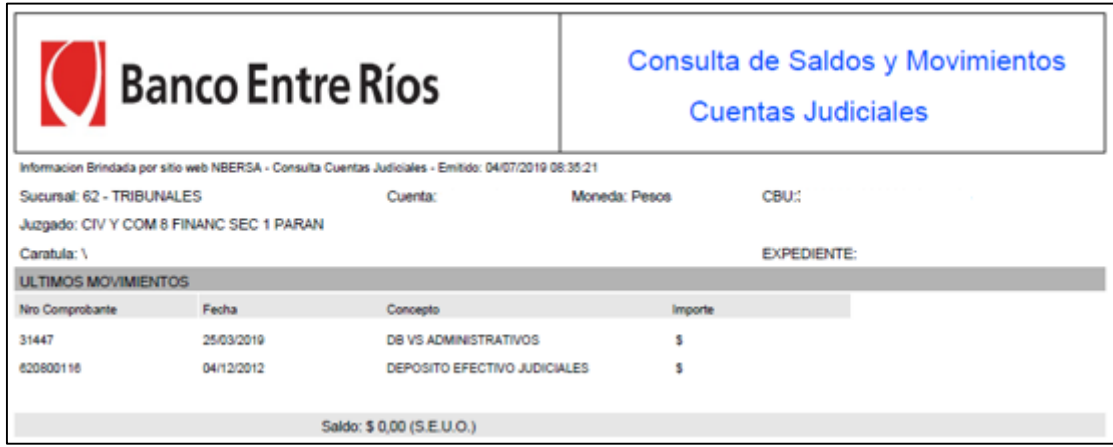

# **4. Búsqueda de Cuentas**

Para buscar las cuentas se puede utilizar la función de búsqueda con la "lupa" que se encuentra al pie de la pantalla.

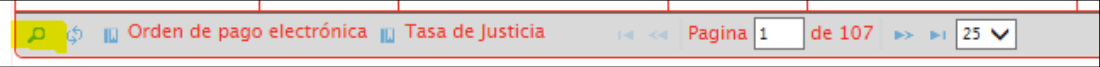

# **Opciones de Búsqueda de Cuentas**

Las distintas opciones para buscar las cuentas son por:

- juzgado
- cuenta
- sucursal
- saldo
- expediente
- carátula

Además, tiene opciones de búsqueda tipo "igual" "no igual" "contiene", "no contiene".

A modo ilustrativo se muestras las pantallas de consultas de las opciones por carátula, opción "contiene".

# **Búsqueda de cuentas – por Carátula**

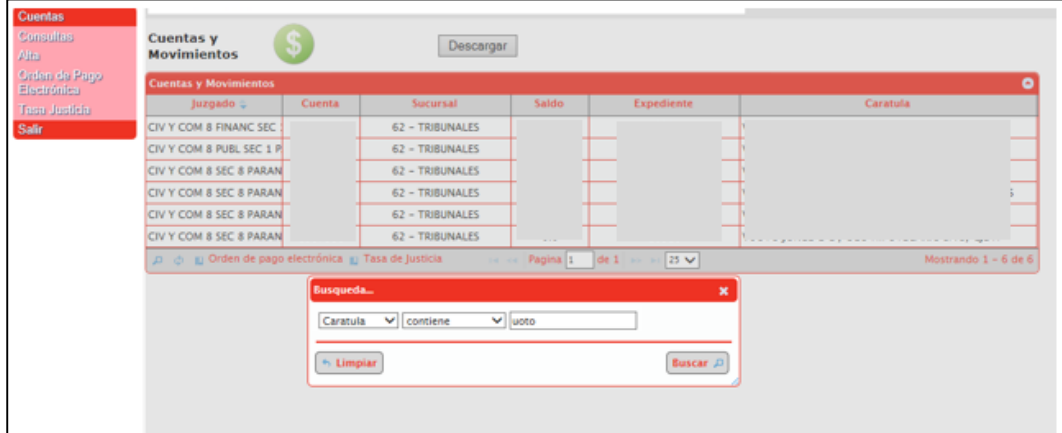

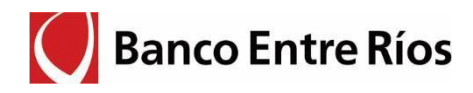

En la pantalla inicial de consulta de cuentas se puede extraer la información a un archivo Excel, utilizando la opción de "Descargar".

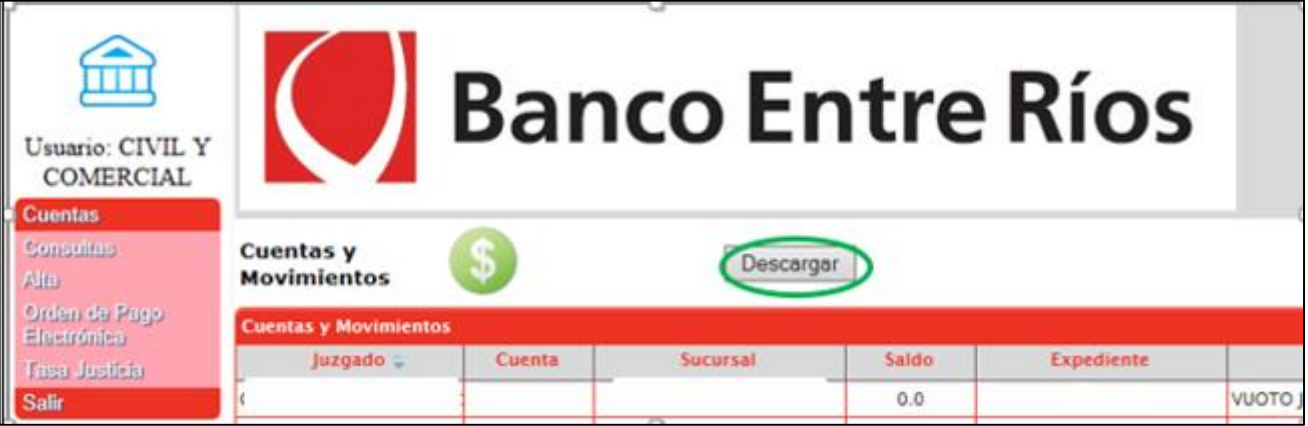

### **5. Consulta de Usuarios vinculados al Juzgado para Jueces y Secretarios**

En el menú Cuentas/ Consultas, aparecerá un campo desplegable con el nombre del Juzgado. Al seleccionar allí, a continuación se ejecutará una lista con los usuarios habilitados y que también mostrara el perfil que tiene asignado cada usuario, y si está vinculado a otro/s Juzgado/s.

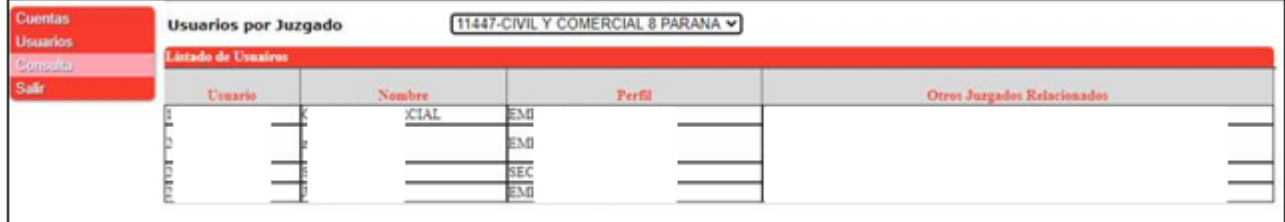

#### **6. Consulta de vinculados por Cuenta y Consulta de Autorizados al Cobro en Cuota Alimentos para Jueces y Secretarios**

En el menú Cuentas, haciendo clic derecho en cualquier cuenta de interés se puede acceder a usuarios externos al Juzgado vinculados a esa cuenta y su correspondiente perfil.

Asimismo, si una cuenta corresponde a Cuota Alimentos, se puede consultar si tiene autorizado a cobrar y sus datos.

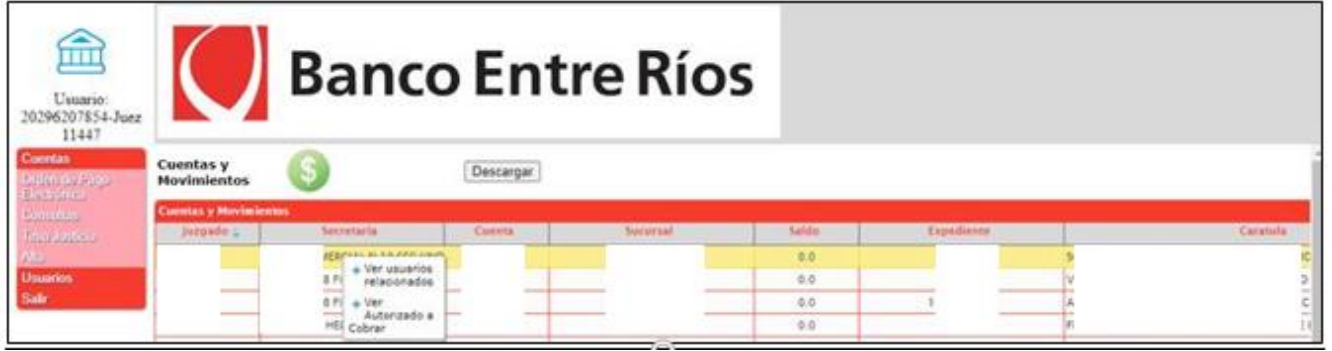

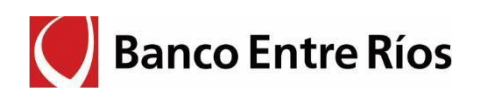

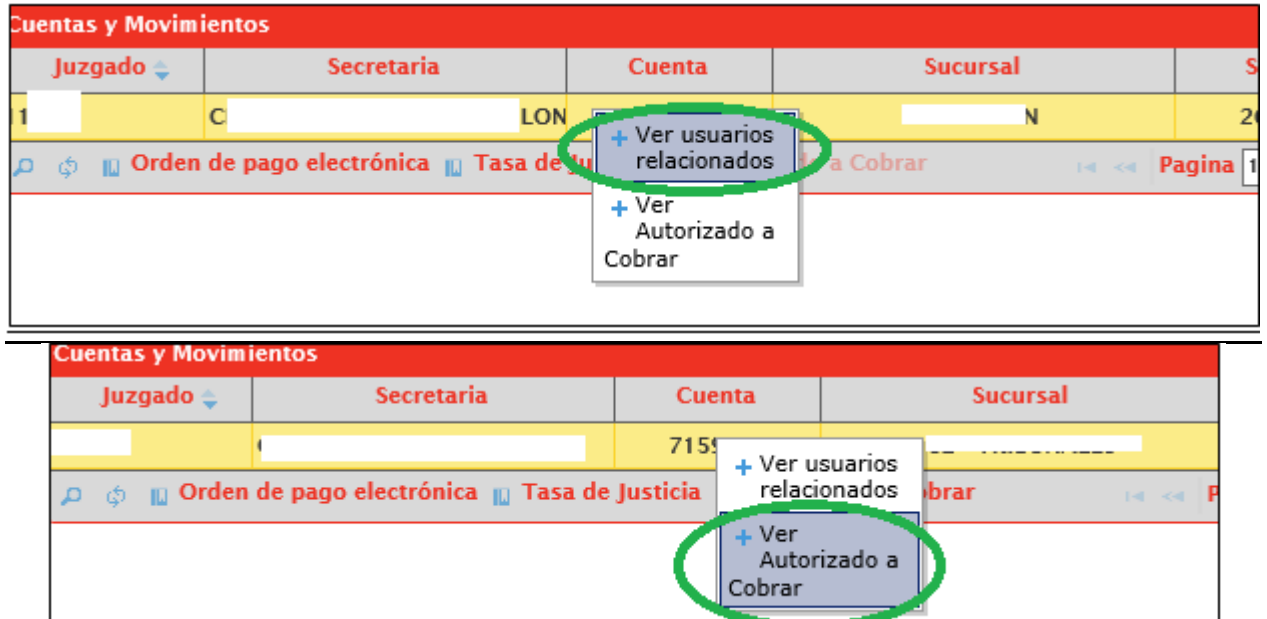

# **7. Alta de cuentas judiciales**

El usuario para poder solicitar al Banco el alta de una cuenta judicial deberá marcar en el menú:

- Cuentas
- Altas

Al seleccionar la opción de "Alta" en la pantalla se mostrarán todos los campos que se deberán integrar para enviar la solicitud de apertura al Banco.

Los datos que deberá ingresar el usuario son:

- **1- Sucursal:** deberá elegir la sucursal del Banco donde quiere que se radique la cuenta.
- **2- Carátula:** deberá ingresar el nombre de la carátula de la causa.
- **3- Expediente:** deberá ingresar el número de expediente (sólo caracteres numéricos).
- **4- Tipo de Cuenta:** deberá elegir el tipo de cuentas según se trata de una cuenta alimento o un depósito judicial. Si se selecciona la cuenta alimento se solicitarán los datos del beneficiario.
- **5- Moneda:** se deberá indicar si corresponde a un depósito en pesos o en dólares.
- **6- E-mail:** este campo se completa de modo automático con el correo electrónico que tiene registrado el Banco para el usuario que ingresó. No se puede modificar.
- **7- Abogado:** se deberá ingresar uno de los abogados de la causa. Este campo no es de la carga obligatoria.

Existe un desplegable para seleccionar el abogado, si el mismo no se encuentra en este listado, deberá marcar el signo "+" y se habilitarán los campos para cargar los datos del

- Abogado de la causa. Datos del Abogado: CUIT, nombre y apellido, mail del abogado.
- **8- Enviar:** al marcar este botón se enviará la solicitud al Banco.

#### **Pantallas para el Alta de la Cuenta Judicial**

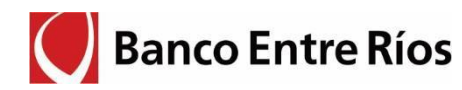

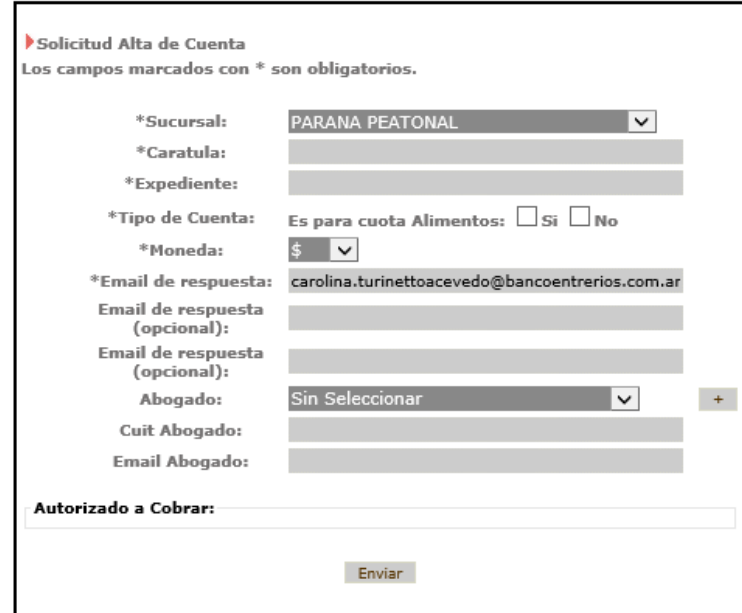

# **Cuenta Alimentos –Autorizado al cobro**

Al seleccionar en "Tipo de Cuenta" es para cobro alimentos – SI, se despliega la pantalla de carga de datos del autorizado al cobro, para el caso de cuenta alimentos que ya lo tengan designado.

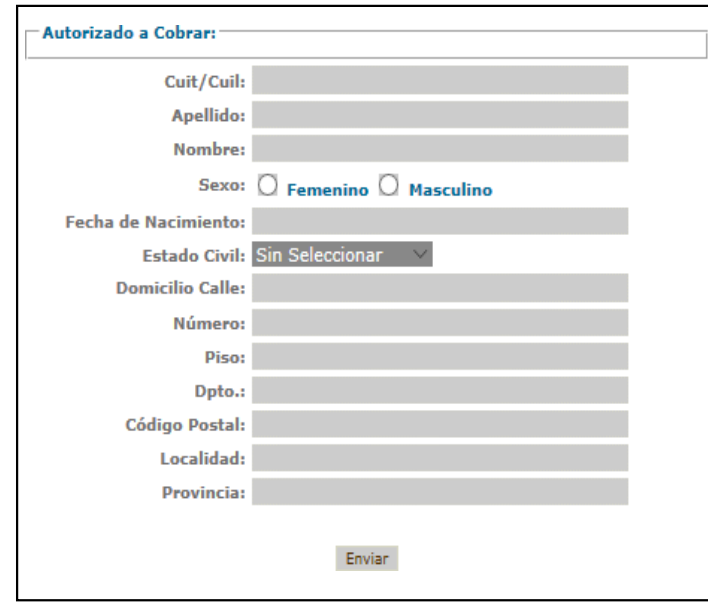

#### **Validación del sistema**

Cuando se solicita el alta de una cuenta, si el sistema detecta alguna coincidencia en la caratula o expediente se abre una ventana de carácter informativa (se puede continuar con el pedido de alta).

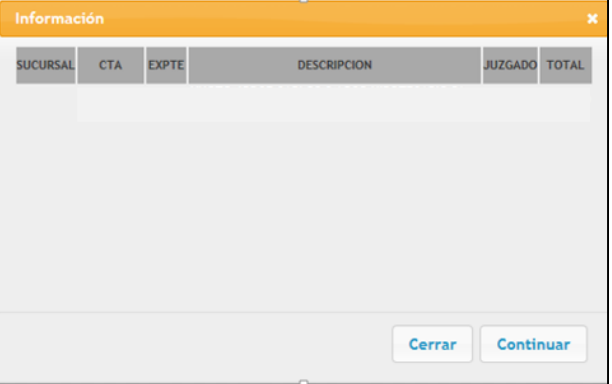

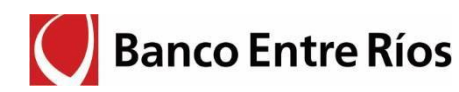

#### **8. Vinculación de un Autorizado al Cobro a una cuenta alimento existente**

Al seleccionar alguna de las cuentas listadas (solo se admite el producto 236 Cuenta para Cuota Alimentos) se habilita la opción al pie de incorporar el "Autorizado a cobrar".

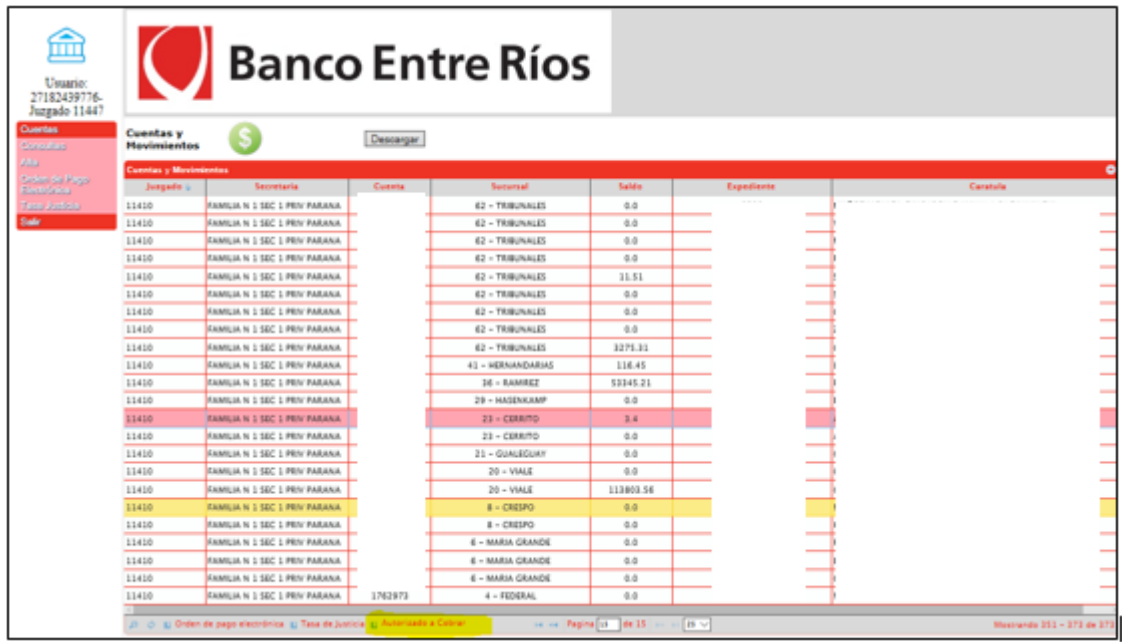

Se despliega la pantalla de carga de datos del autorizado al cobro, para el caso de cuenta alimentos que ya lo tengan designado. Se completa con los datos y se selecciona enviar.

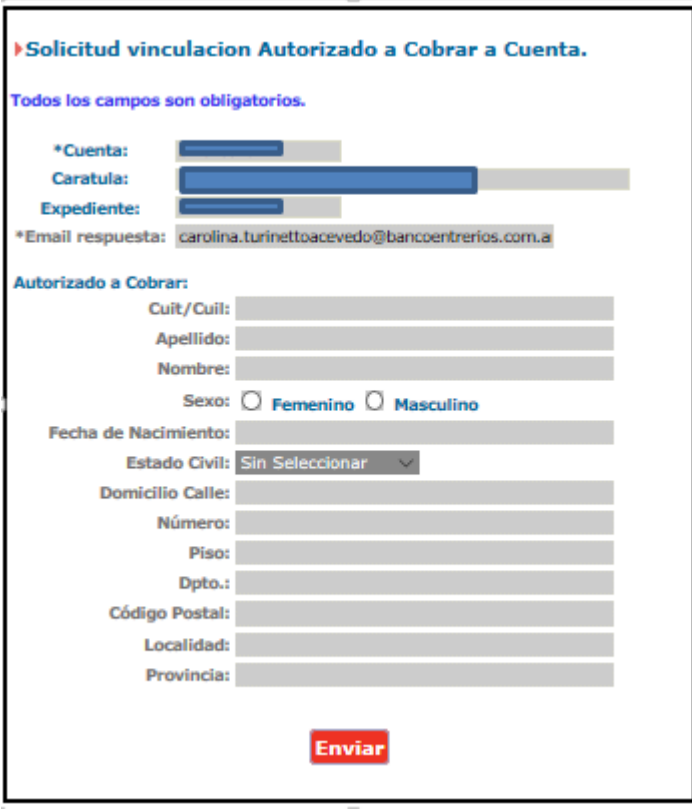

Una vez que el Banco procese la solicitud, llegara un correo al Juzgado confirmando la incorporación del Autorizado a cobrar.

Si la cuenta seleccionada no pertenece al producto de Cuenta Alimentos, la pestaña de "Autorizado a Cobrar" no se habilita.

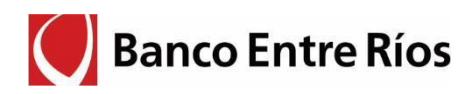

#### **9. Vinculación de Abogados/Síndicos/Peritos a cuentas nuevas o existentes**

Todos los perfiles del Juzgado tienen la posibilidad de vincular a cuentas, ya sea al momento de la apertura o con posterioridad, a los Abogados, Síndicos y Peritos. Para ello los pasos a seguir son los siguientes:

Para el alta de cuenta se ingresa desde el menú:

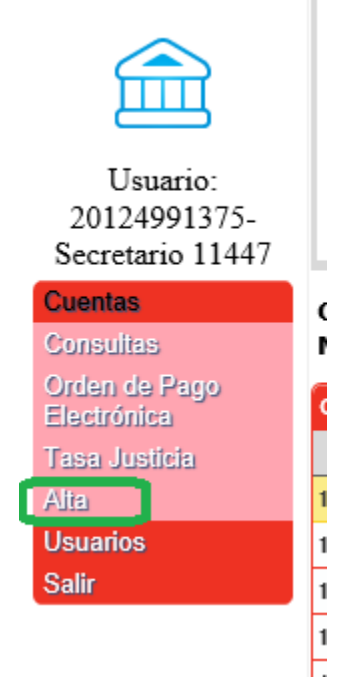

Luego de ingresar los datos para el alta de la nueva cuenta judicial, al continuar se pregunta si se va relacionar abogados, peritos o síndicos a la solicitud:

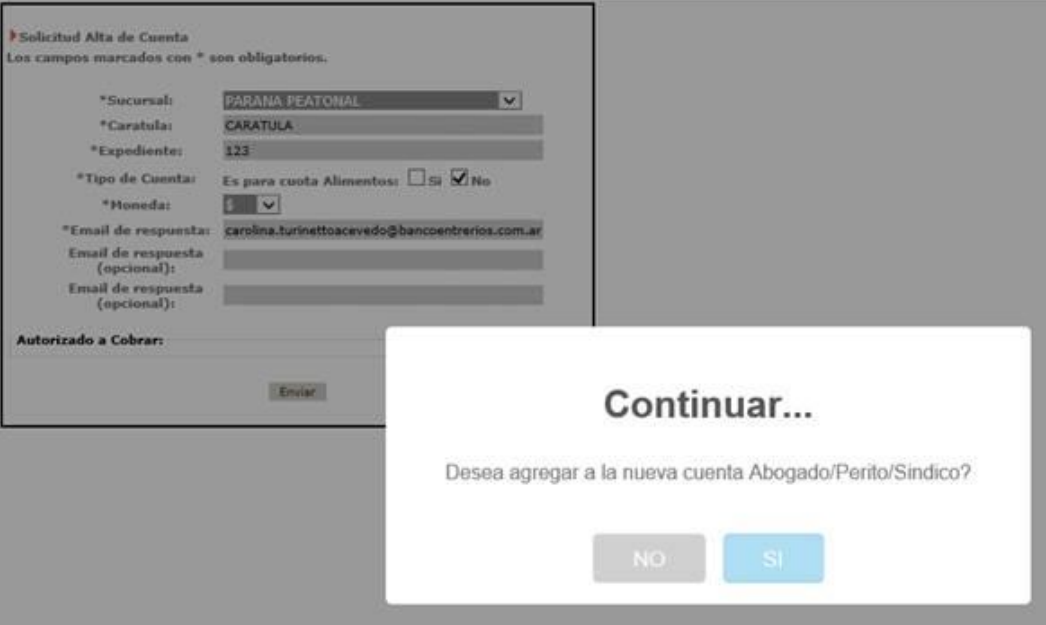

En caso de optar con NO finaliza la solicitud y en caso de optar por Si se avanza a la siguiente pantalla donde se pueden agregar los usuarios relacionados:

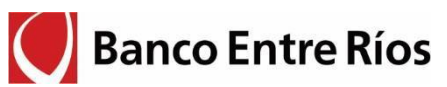

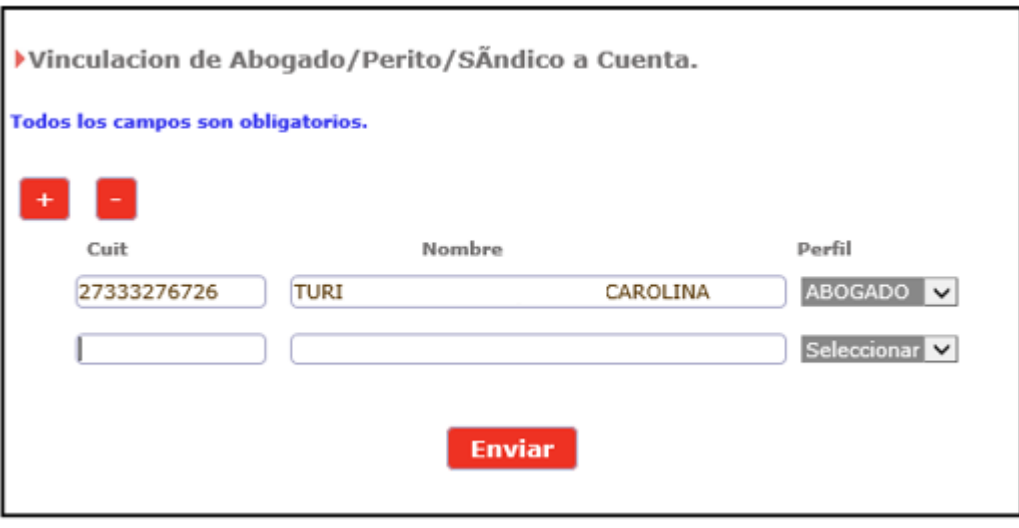

Para la vinculación

Se habilitó una nueva opción en el menú contextual de la pantalla de consultas de cuentas:

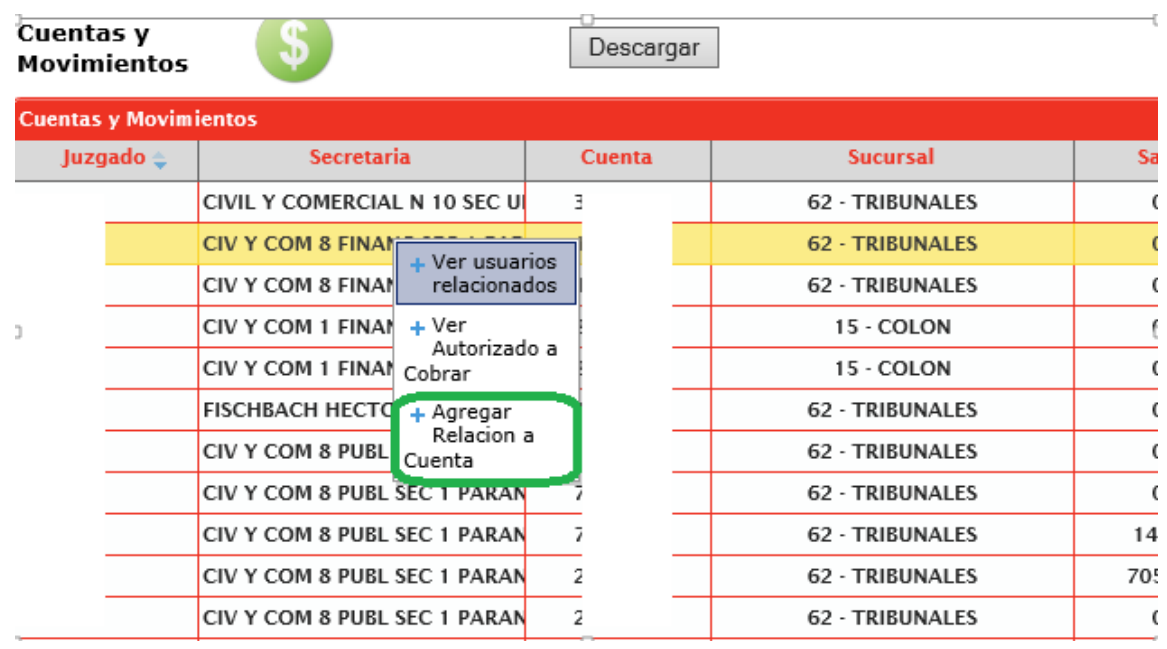

En la pantalla siguiente se cargan los usuarios relacionados:

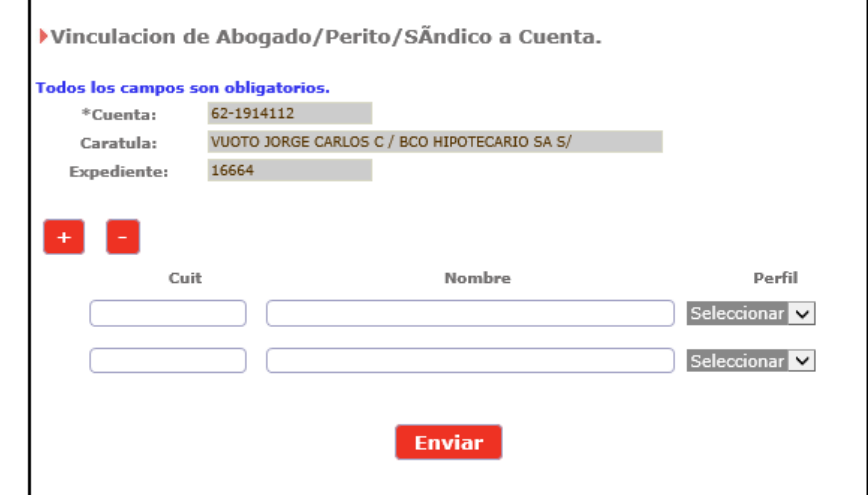

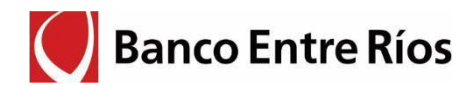

# **10. Orden de Pago Electrónica**

#### **10.1. Descripción:**

Esta funcionalidad permite solicitar y ordenar pagos judiciales en forma electrónica y acreditar en forma automática los fondos en la cuenta del beneficiario designado.

Se habilitan 4 perfiles de usuarios para la solicitud, control y autorización de la Orden de Pago Electrónica: Perfil Abogado (Carga) Perfil Empleado Juzgado (1er. Control) Perfil Secretario (2do. Control) Perfil Magistrado: (3er. Control)

Desde los perfiles del primer y segundo control (Empleado Juzgado y Secretario), está habilitada la posibilidad de iniciar la carga de una Orden de Pago Electrónica.

Además, estos perfiles pueden modificar/corregir los importes ingresados originalmente y adicionar el pago de la Tasa de Justicia (previa generación del comprobante correspondiente). Desde el perfil abogado, no está permitido cargar la Tasa de Justicia.

#### **10.2. Carga de la Solicitud de Orden de Pago - Perfiles Abogado – Empleado Juzgado - Secretario**

En el menú Cuentas/Consulta, se selecciona la cuenta desde donde se ejecutara el pago y click en "Orden de pago electrónica".

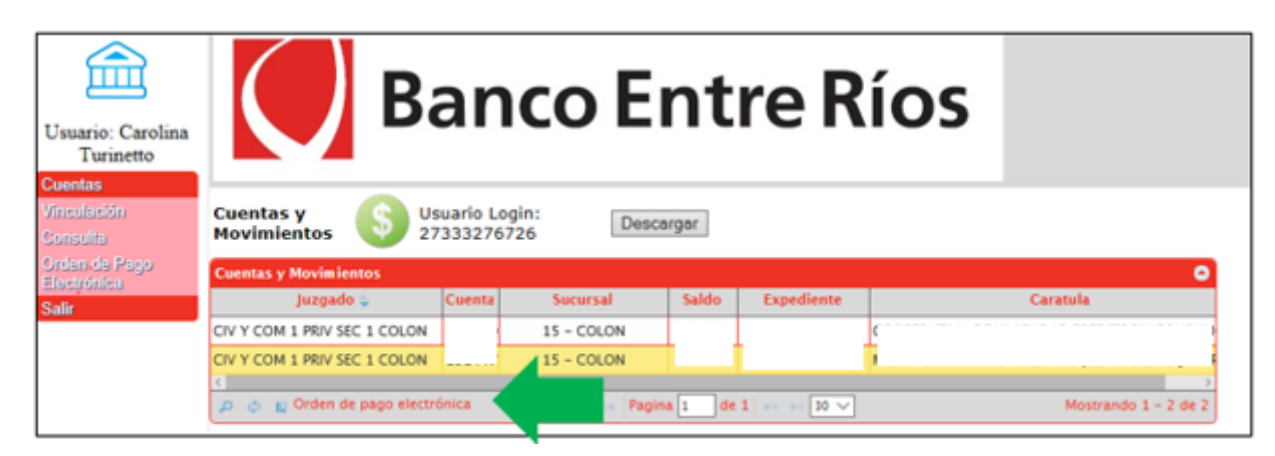

A continuación se completa con todos los datos del libramiento.

En caso de incluir el concepto "Honorarios", se despliegan los campos de datos fiscales, donde figura la condición del Beneficiario en AFIP para IVA y Ganancias, permitiendo seleccionar la condición ATER/Profesiones Liberales. Estos datos se utilizarán para practicar las retenciones impositivas que correspondan.

Al indicar la CBU de destino, el sistema efectúa un control automático, validando la coincidencia de la CUI/CUIL del beneficiario con la titularidad de la cuenta de destino.

Al pie de la pantalla figura la dirección de correo electrónico del usuario que efectúa la carga, con posibilidad de modificar. A esta casilla de correo el Banco remitirá el comprobante de la transacción luego de procesada. Este comprobante queda disponible también en el propio sistema, pudiendo efectuar su descarga o consulta con posterioridad.

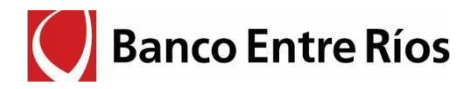

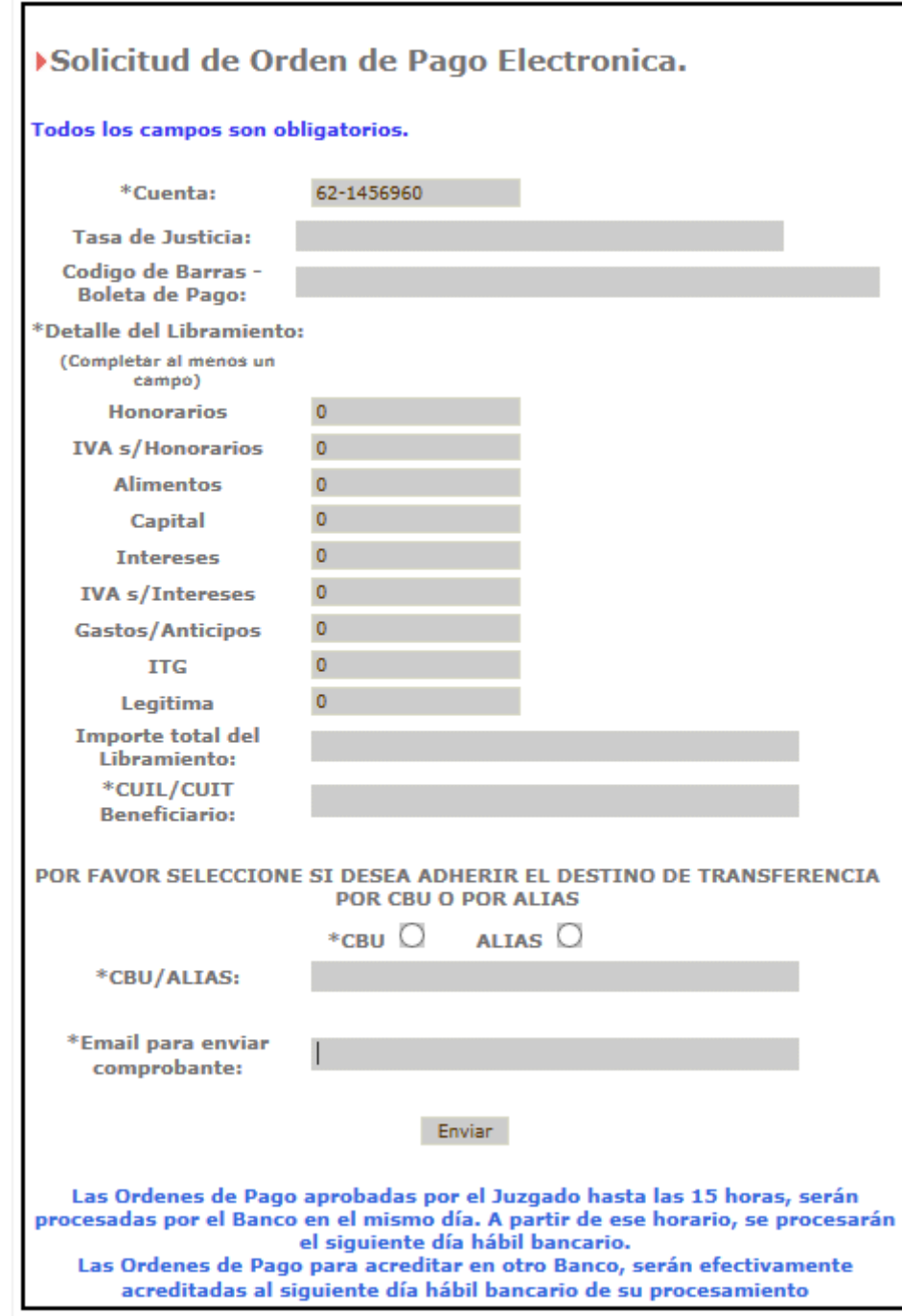

La solicitud, luego de enviada, queda en estado "Ingresada"

Para consultar el estado del Pago, ir al menú Cuentas/ Orden de Pago Electrónica. Ver columna "estado". Haciendo doble click sobre la orden seleccionada, se despliega la pantalla con todos los datos cargados.

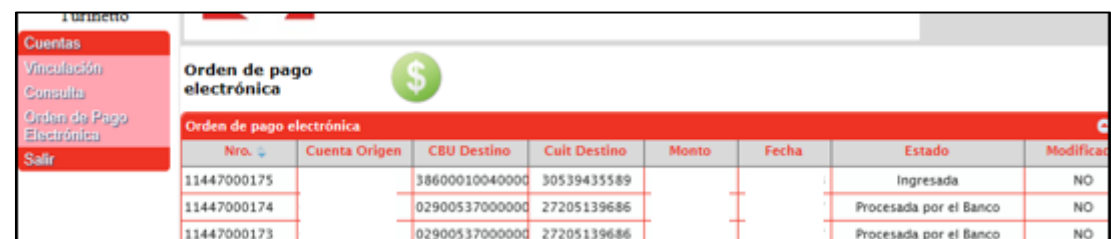

# **10.3. Primer control - Perfil Empleado Juzgado:**

Para ver los pagos a controlar, debe ir al menú de Cuentas/ Orden de Pago Electrónica y hacer doble click sobre la que se desea autorizar.

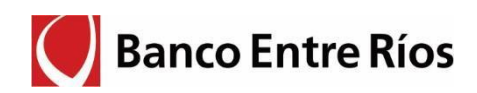

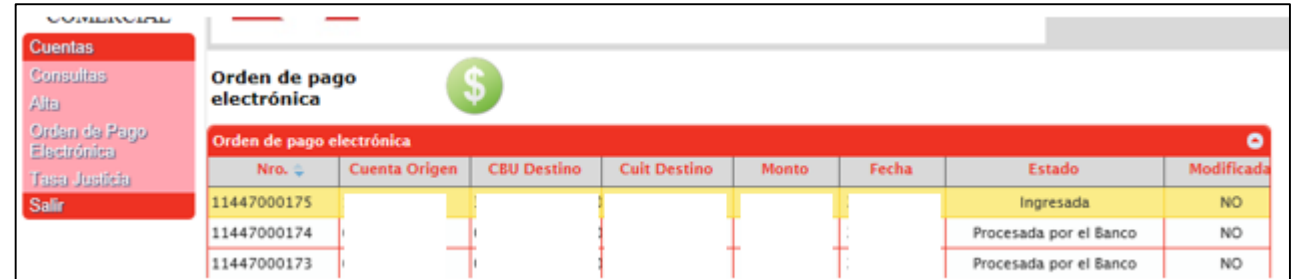

Se habilitan las opciones de aprobar, rechazar (en este caso deberá asignar un motivo), o modificar (solo los montos del libramiento). También se puede adicionar el pago de la Tasa de Justicia.

Al ingresar el código de la Boleta de Pago por Tasa de Justicia, el sistema verifica la fecha de vencimiento, el importe ingresado y el dígito verificador del comprobante.

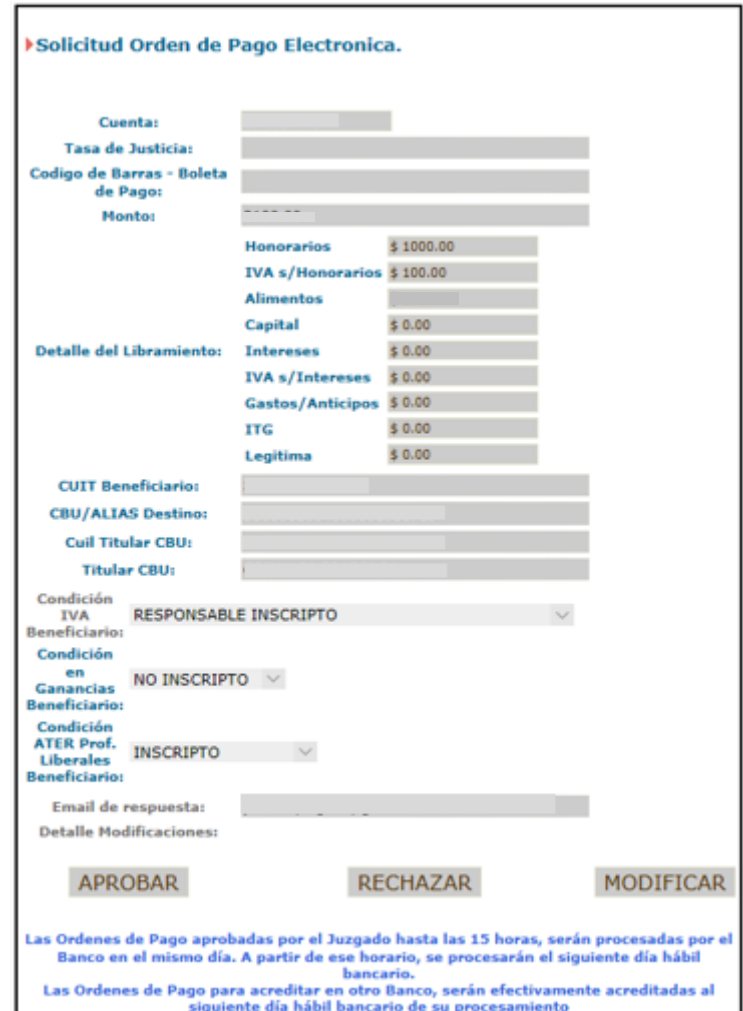

La solicitud, luego de aprobada, queda en estado "Aprobada – 1er. Control"

Para consultar el estado del Pago o de Tasa de Justicia, ir al menú Cuentas/ Orden de Pago Electrónica/ Tasa de Justicia. Ver columna "estado".

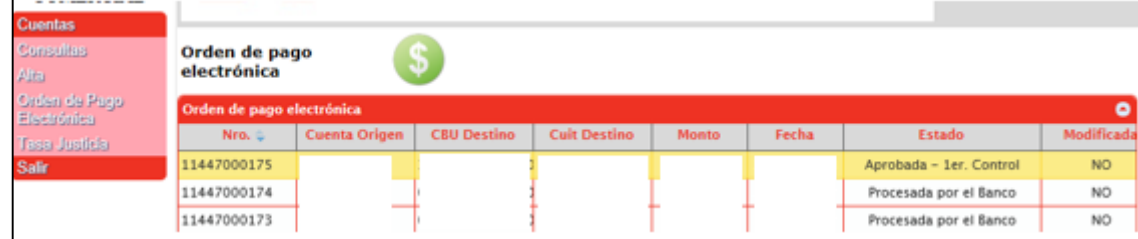

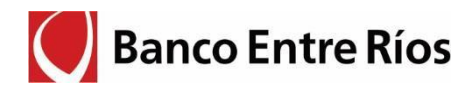

### **10.4. Segundo Control - Perfil Secretario**

Para ver los pagos para controlar debe ir al menú de Cuentas/ Orden de Pago Electrónica y hacer doble clic sobre la que se desea controlar. Se pueden tratar las solicitudes en estado "Ingresada" y "Aprobada – 1er. Control"

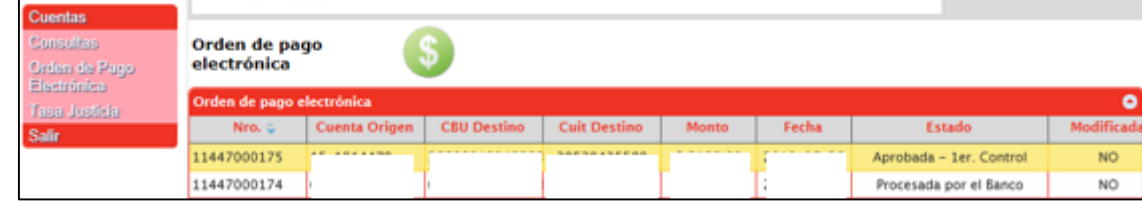

Se habilitan las opciones de aprobar, rechazar (en este caso deberá asignar un motivo), o modificar (solo los montos del libramiento). También se puede adicionar el pago de la Tasa de Justicia.

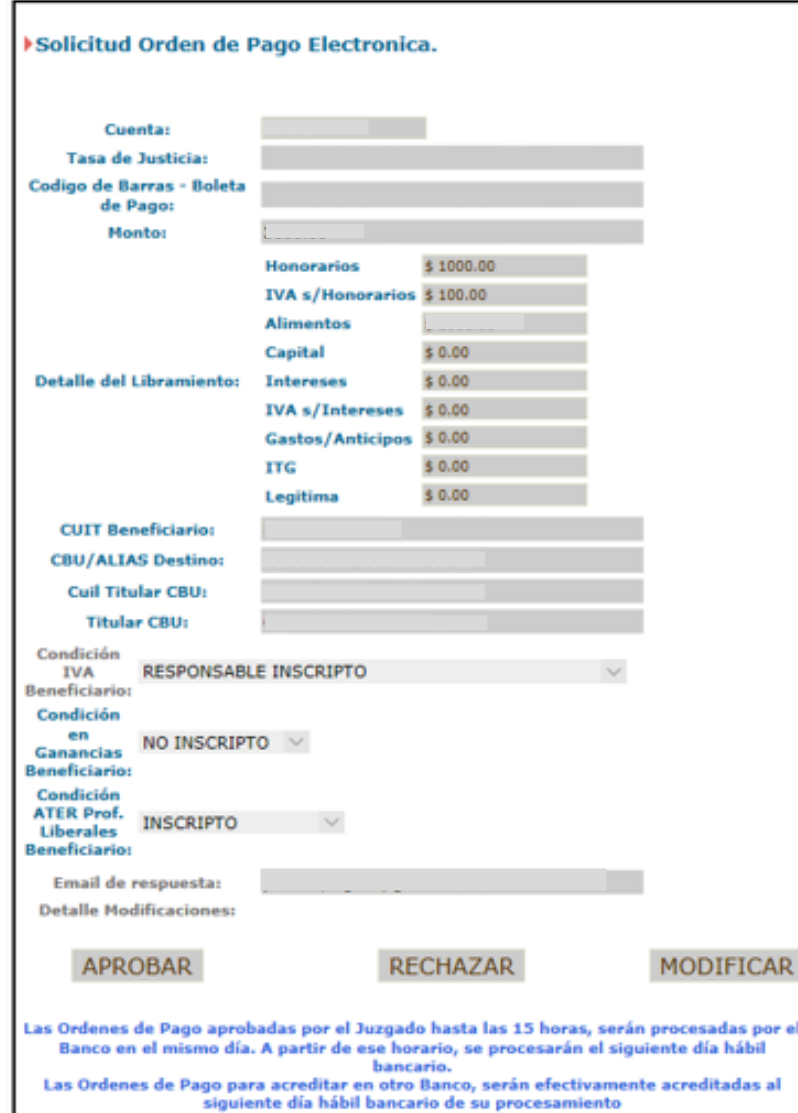

Luego de aprobada, la solicitud queda en estado "Aprobada – 2do. Control" Para consultar el estado del Pago o Tasa de Justicia, ir al menú Cuentas/ Orden de Pago Electrónica/ Tasa de Justicia. Ver columna "estado".

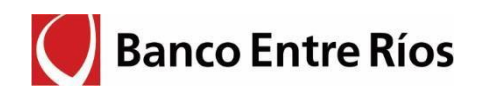

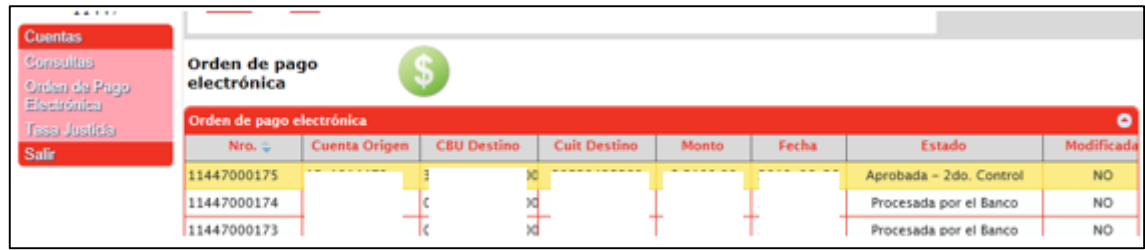

### **10.5. Autorización y envío al Banco - Perfil Magistrado**

Para ver los pagos para autorizar debe ir al menú de Cuentas/ Orden de Pago Electrónica y hacer doble click sobre la que se desea autorizar. Se pueden tratar solicitudes en estado "Aprobada – 1er. Control" y "Aprobada – 2do. Control"

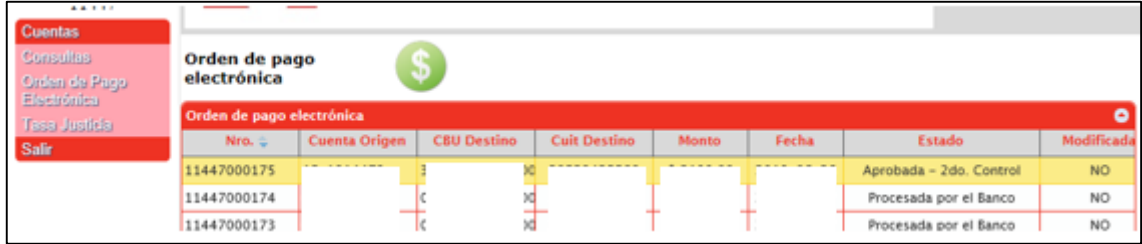

Se habilitan solamente las opciones de aprobar y rechazar (en este caso deberá asignar un motivo). En esta instancia no permite modificar el libramiento.

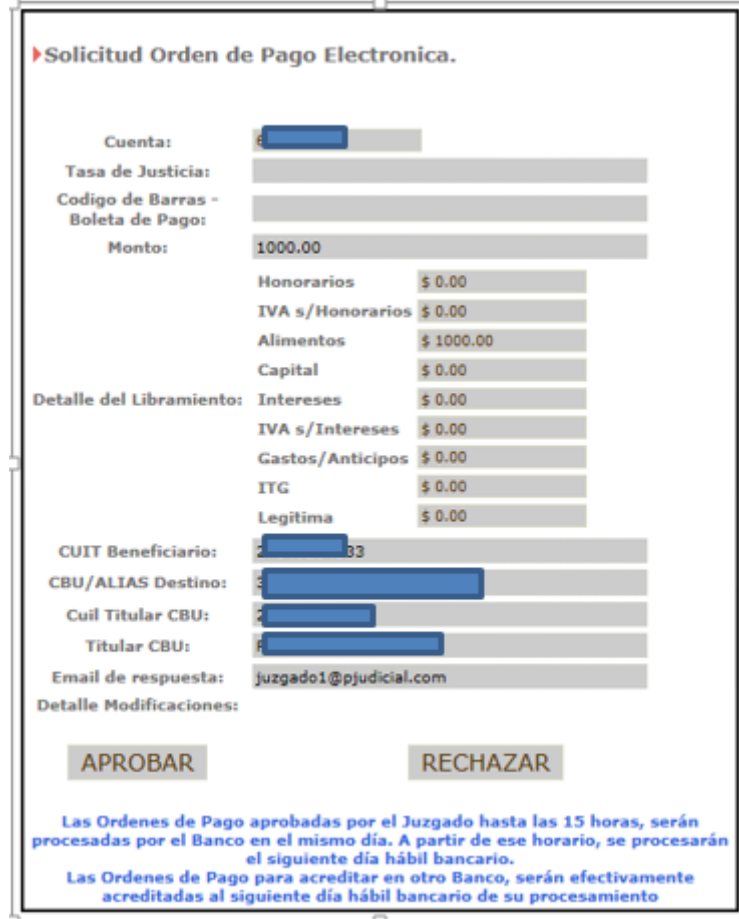

Luego de aprobada, la Orden de Pago se direcciona al Banco, quedando en estado "Pendiente de Procesar por el Banco"

14 V. 20201002 Para consultar el estado del Pago o Tasa de Justicia, ir al menú Cuentas/ Orden de Pago Electrónica/ Tasa de

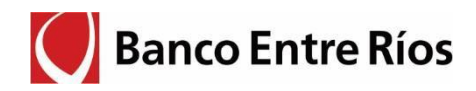

Justicia. Ver columna "estado".

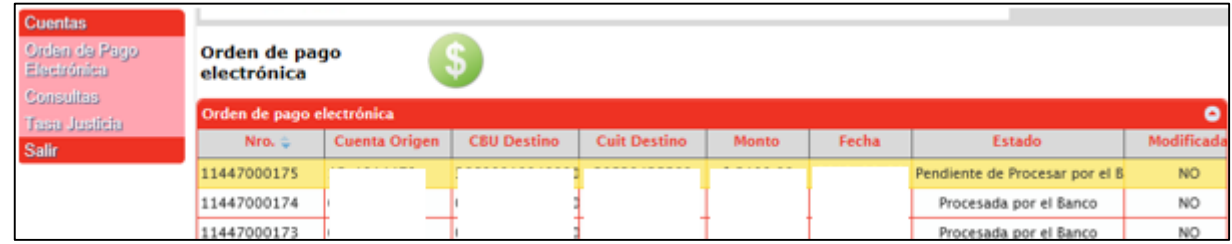

#### **10.6. Procesamiento y emisión de comprobante**

En el proceso automático que se realiza en el Banco, previo control, se efectúan los débitos en las cuentas judiciales, se practican las retenciones y pago de la tasa de justicia y se transfieren los montos a los beneficiarios del libramiento.

Finalizado el procesamiento, se genera el comprobante de la operación que se remite por correo electrónico y queda disponible para consulta/descarga en el sitio Web Judicial. La solicitud queda en estado final "Procesada por el Banco"

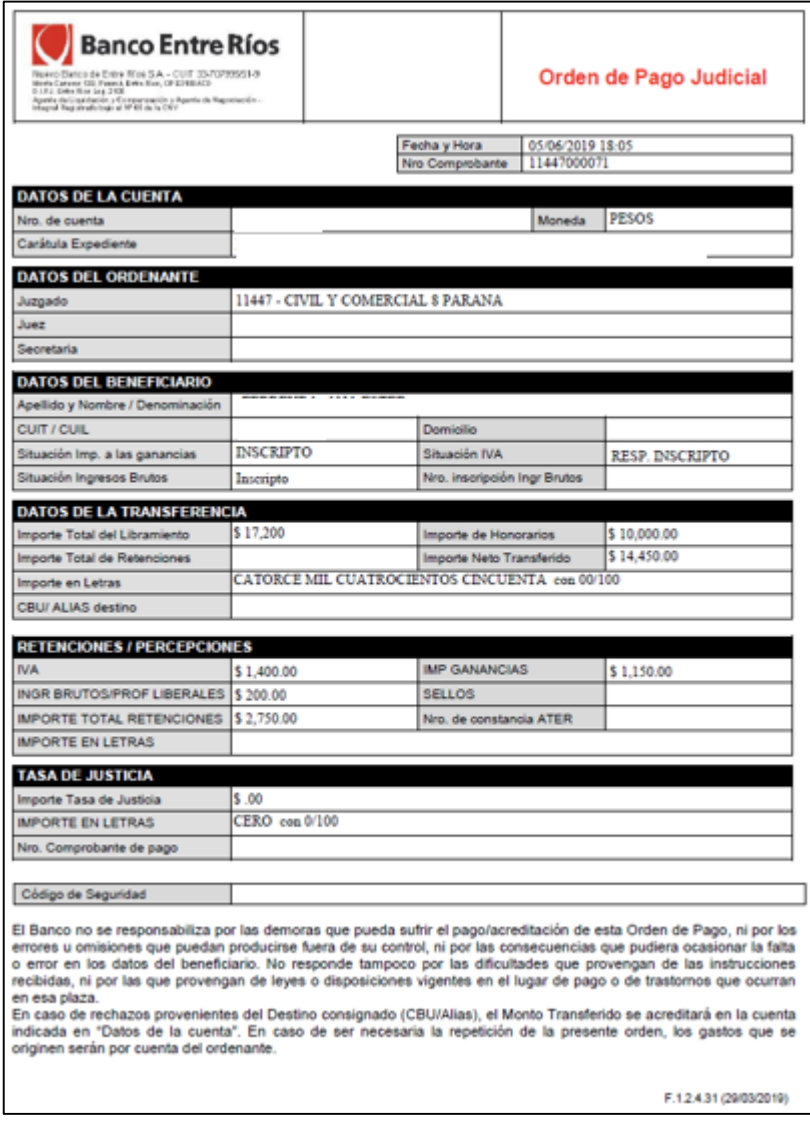

# **11. Pago Tasa de Justicia**

Esta funcionalidad solo queda habilitada para la carga en los perfiles de Empleado Juzgado y Secretario. Se selecciona la cuenta desde donde de debitaran los fondos y se escoge "Tasa de Justicia".

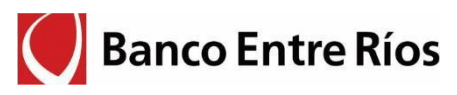

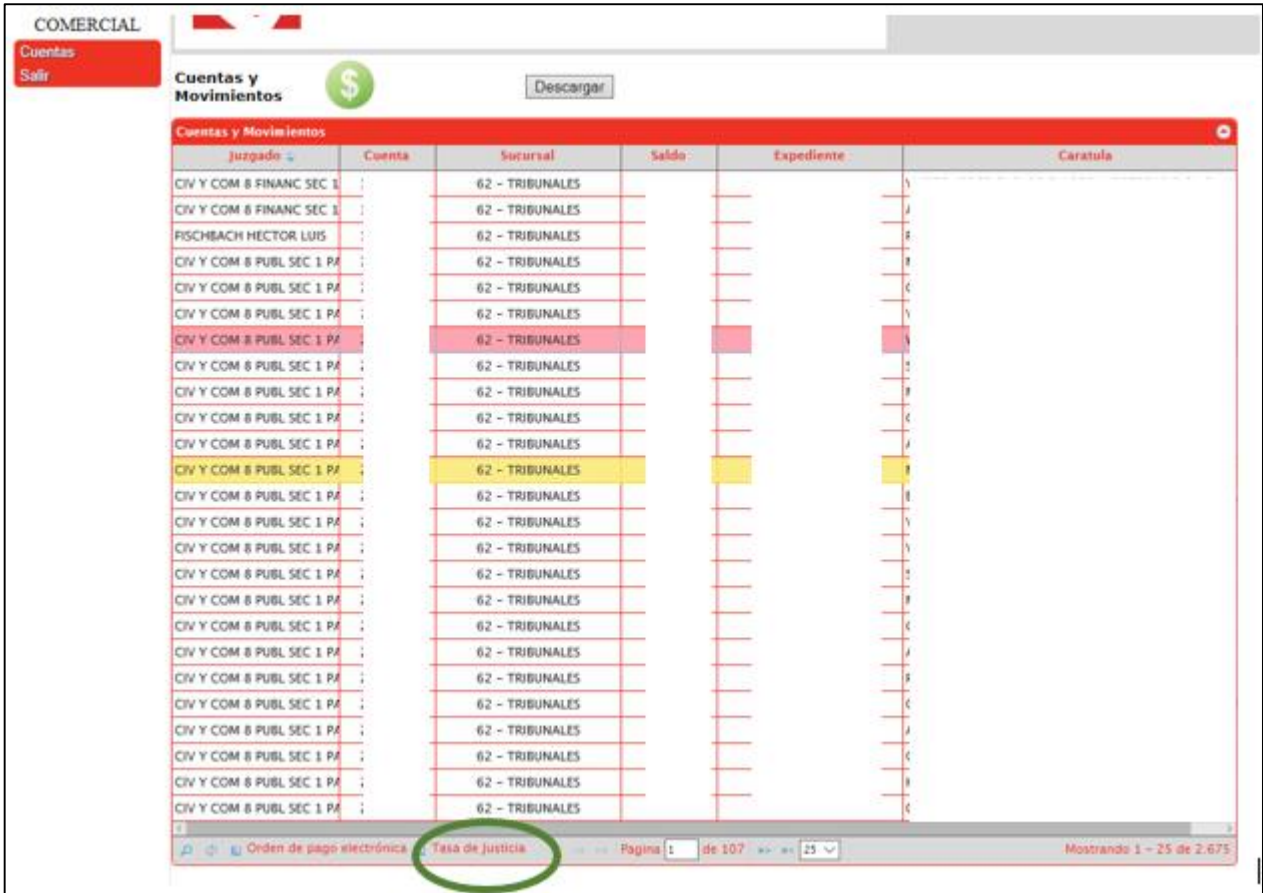

En la pantalla de carga se debe completar con los dígitos del código de barras de la Boleta de Pago. Al ingresar el código de la Boleta de Pago por Tasa de Justicia, el sistema verifica la fecha de vencimiento, el importe ingresado y el dígito verificador del comprobante.

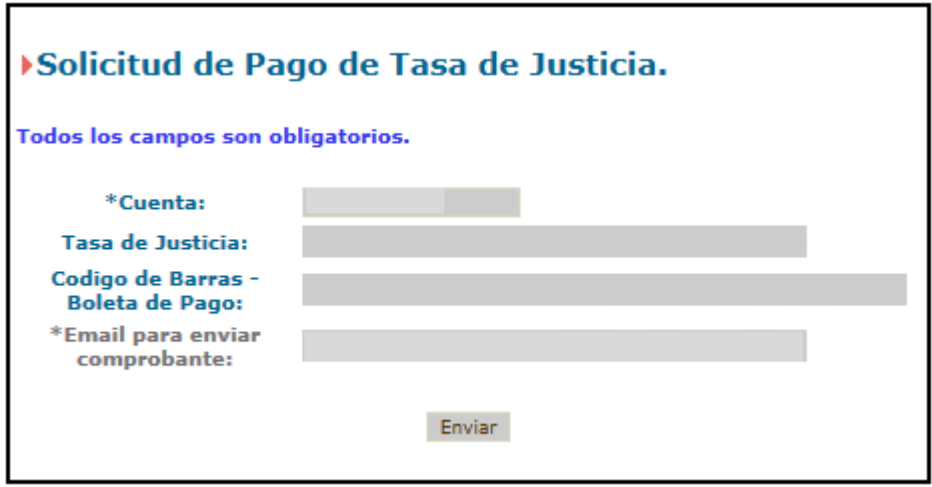

A continuación, al igual que Órdenes de Pago Judicial, la secuencia debe continuar con el mismo circuito de controles en la Web, y control del Banco para que se acredite.